#### **Reviewing Histories**

 Scroll down to the Social, Family, or Procedure History section of the Review view.

Social History

No social history for this patient

2. Tap a history row to open the appropriate History view with a list of history categories on the left and details for the first category on the right.

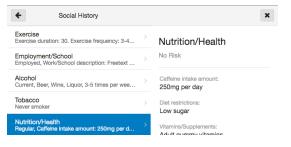

# Reviewing Intake and Output (Inpatient Encounters)

1. Scroll down to the Intake and Output section of the Review view.

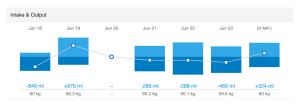

- 2. Tap a day's bar graph to open the details view for that day.
- 3. Tap the Total Intake or Total Output row to view details for the day's intake or output.

# Reviewing Medication Compliance (Ambulatory Encounters)

Tap the **Compliance** icon in an order row in the Home Medications or In Office Medications section to view compliance information for that order.

## **Reviewing Clinical Photos**

1. Scroll down to the Media Gallery section of the Review view.

|         | Chart Review                     |   |   |                                 |   |  |                               |   |
|---------|----------------------------------|---|---|---------------------------------|---|--|-------------------------------|---|
| Media G | allery                           |   |   |                                 |   |  |                               | 6 |
|         | Burn (3)<br>Jul 7, 2015          | > | 0 | Dermatology (8)<br>Dec 22, 2016 | > |  | Endoscopy (7)<br>Jan 30, 2017 | > |
| (Here)  | Patient Photo (1)<br>Aug 8, 2014 | > |   | Rash (2)<br>Nov 11, 2015        | > |  | Wound (1)<br>Nov 8, 2015      | > |

2. Tap a photo category to open a split view with the photos contained in the category on the right and the list of categories on the left.

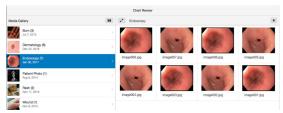

- 3. Tap a photo to view a larger version with additional details.
- 4. Tap **Open** to view the full-sized photo.

# Reviewing Patient Data Using *PowerChat Touch* Providers

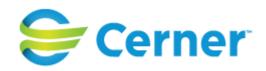

#### **Viewing Patient Demographics**

Tap the **arrow** on the patient's demographics bar to open Patient Demographics view.

|    | Sanchez, Anna        | 2East 24       |
|----|----------------------|----------------|
| ×. | 63yrs F DOB: 8/16/50 | MRN: 874987463 |

#### **Reviewing Chief Complaint**

Tap the **arrow** on the patient's demographics bar to open Patient Demographics view.

#### **Reviewing Labs and Vitals**

1. Scroll down to the Labs or Vitals section of the Review view.

| Vitals         |         |            |                    |
|----------------|---------|------------|--------------------|
| Today's Vitals |         |            |                    |
| Temperature    | 37      | Heart Rate | 68                 |
| degC           | Today > |            | Today >            |
| SpO2           | 99      | Height     | 180                |
| %              | Today > | cm         | <sub>Today</sub> > |

2. Tap the **US/Metric** toggle button to view results in either US or metric units of measurement.

|                | US Metric |
|----------------|-----------|
| Blood Pressure | 122 / 68  |
| mmHg           | Today >   |

3. Tap a result row to view the result trend for that result.

#### **Reviewing Problems**

1. Scroll down to the Problems section of the Review view.

| Problems                          | +            |
|-----------------------------------|--------------|
| Chronic Problems Not Recorded     |              |
| Acute sinusitis NOS<br>461.9      | THIS VISIT > |
| Hypercholesterolemia NOS<br>272.4 | THIS VISIT > |
| Hypertension, essential NOS       | THIS VISIT > |

2. Tap a problem row to open the Problems view with a list of problems on the left and details for the highlighted problem on the right.

| Review                             | Problems           | + |  |
|------------------------------------|--------------------|---|--|
| Problems<br>Low back pain<br>724.2 | Low back pain      |   |  |
| Strep throat *<br>034.0            | This Visit         |   |  |
| Streptococcal Sore Throat          | DATES OF TREATMENT |   |  |
| Testicular failure NOS *<br>257.2  |                    |   |  |

## **Reviewing Visit List**

1. Scroll down to the Visit List section of the Review view.

| •                    |         | •      |        | •                              |
|----------------------|---------|--------|--------|--------------------------------|
| 7/1/15               | 10/1/15 | 1/1/16 | 4/1/16 | 7/1/16                         |
| Future               |         |        |        |                                |
| Sep 9, 2028 5:00 AM  |         |        |        | Inpatient                      |
| Jan 1, 2025 6:00 AM  |         |        |        |                                |
| Jul 19, 2016 5:00 AM |         |        |        |                                |
| Previous             |         |        |        |                                |
| May 13, 2016 3:57 PM |         |        |        | Recurring                      |
| Feb 2, 2016 4:56 PM  |         |        |        | Observation<br>Biethman, Tyler |
| May 5, 2015 3:51 PM  |         |        |        | Preadmit                       |

2. Tap a point on the Visit List timeline to view the details for that visit.

## **Reviewing Documents and Reports**

1. Scroll down to the Documents, Diagnostics, or Pathology section of the Review view.

| Documents              |                              |                           |                 | T |
|------------------------|------------------------------|---------------------------|-----------------|---|
| All Physician Notes    |                              |                           |                 |   |
| Last 4 Documents       |                              |                           |                 |   |
| May 3, 2017 2:11 p.m.  | Office Visit Note            | Admission Note-Physician  | Casey, Brettney |   |
| Apr 26, 2017 9:52 a.m. | Cardiology Office Visit Note | Cardiology Consultation   | Casey, Brettney |   |
| Apr 25, 2017 9:51 a.m. | Cardiology Office Visit Note | Admission Physical Report | Casey, Brettney |   |
| Apr 25, 2017 9:49 a.m. | Admission H & P              | Admission Note-Nursing    | Casey, Brettney |   |
| View More              |                              |                           |                 |   |

2. Tap a document or report row to open the document or report in the right side of a split view.

| I Review                                                                                  | 2* ^ V Q X                                                                          |
|-------------------------------------------------------------------------------------------|-------------------------------------------------------------------------------------|
| Chief Complaint                                                                           | * Final *                                                                           |
| chest pain                                                                                | May 3, 2017 2:11 p.m.                                                               |
| Documents T                                                                               | Casey, Brettney                                                                     |
| All Physician Notes<br>Last 4 Documents                                                   | chest pain<br>Review of Systems                                                     |
| May 3, 2017 2:11 p.m.<br>Office Visit Note<br>Admission Note-Physician<br>Casey, Brettney | Constitutional:<br>Eye:<br>Ear/Nose/Meuth/Threat:<br>Repiratory:<br>Cardiovascular: |
| 3. Tap Expand                                                                             | to view a full-screen                                                               |

 I ap Expand to view a full-scree version of the document.

4. Tap **Search** to search the document.

#### **Reviewing Allergies**

- 1. Scroll down to the Allergies section of the Review view.
- 2. Tap an allergy row to open the Allergies view with a list of allergies on the left and details for the highlighted allergy on the right.